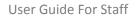

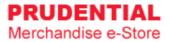

# **User Guide For Staff**

by Olympia Diary (M) Sdn Bhd

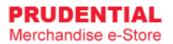

# Contents

| 1 | REG | ISTER ACCOUNT                                               | 1  |
|---|-----|-------------------------------------------------------------|----|
|   | 1.1 | HOW TO REGISTER AN ACCOUNT                                  | 1  |
| 2 | LOG | IN ACCOUNT                                                  | 4  |
|   | 2.1 | HOW TO LOGIN TO MY PRUDENTIAL MERCHANDISE E-STORE ACCOUNT   | 4  |
|   | 2.2 | WHAT SHALL I DO IF I FORGOT MY PASSWORD                     | 5  |
| 3 | LOG | OUT ACCOUNT                                                 | 8  |
|   | 3.1 | HOW DO I LOGOUT FROM MY ACCOUNT                             | 8  |
| 4 | MY  | ACCOUNT                                                     | 9  |
|   | 4.1 | HOW TO EDIT MY ACCOUNT INFORMATION                          | 9  |
|   | 4.2 | HOW TO CHANGE ACCOUNT PASSWORD                              | 10 |
| 5 | MY  | ORDER                                                       | 11 |
|   | 5.1 | HOW TO VIEW MY ORDER AND ORDER DETAILS                      | 11 |
| 6 | HOV | N TO PURCHASE ITEMS                                         | 13 |
|   | 6.1 | HOW TO MAKE PO PURCHASE                                     | 18 |
|   | 6.2 | HOW TO MAKE IPAY88 PAYMENT                                  | 20 |
|   | 6.3 | HOW TO RETRY IF PAYMENT IS UNSUCCESSFULL                    | 22 |
| 7 | UPD | PATE PO NUMBER                                              | 24 |
|   | 7.1 | HOW TO COMPLETE THE ORDER AND UPDATE PURCHASE ORDER DETAILS | 24 |

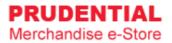

# 1 REGISTER ACCOUNT

## 1.1 HOW TO REGISTER AN ACCOUNT

Step 1. Go to https://www.odm-emerchandise.com/prudential

## Step 2. Click "REGISTER".

| PRUDENTIAL<br>Merchandise e-Store                              |                                                                                            |                       | Δ                          |
|----------------------------------------------------------------|--------------------------------------------------------------------------------------------|-----------------------|----------------------------|
|                                                                | Welcome to Prudential datase   Registered Enail Address   Password   LOGN Cegist Password? |                       |                            |
| Olympia Diary (M) Sdn Bhd Copyright 2019. All rights reserved. |                                                                                            | User Guide Delivery 8 | & Return Policy Contact Us |

Step 3. Click on the "STAFF" button.

| Registration Form |       |
|-------------------|-------|
| STAFF             | AGENT |

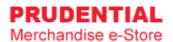

Step 4. Fill up the Staff Registration Form, "tick  $\sqrt{7}$  to agree with the Privacy, Delivery & Return Policy and then click "SUBMIT".

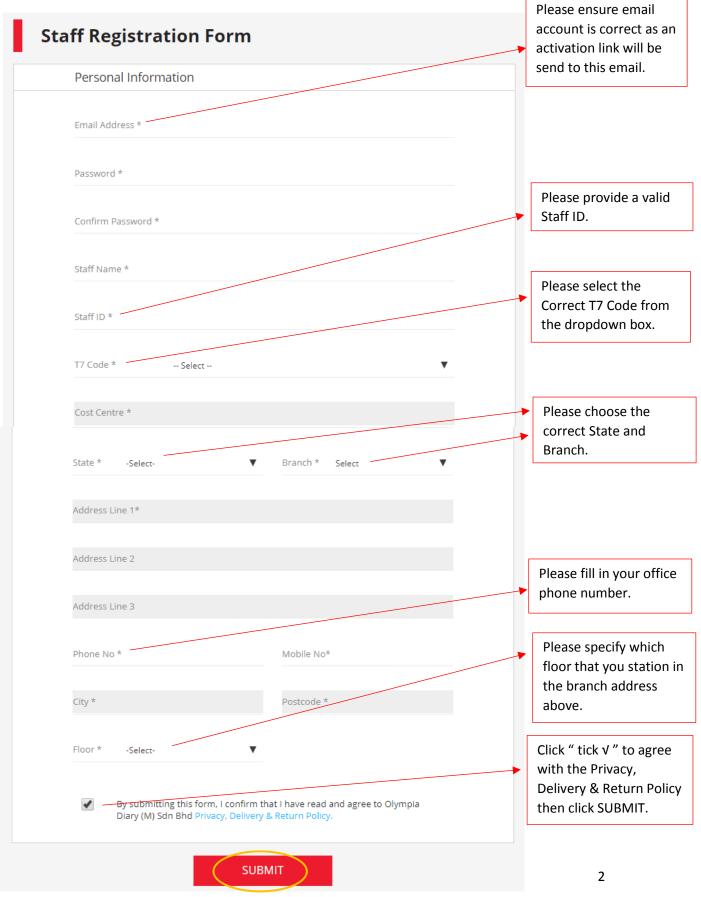

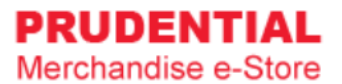

## Step 5. Registration is completed.

| PRUDENTIAL<br>Merchandise e-Store                    |                                                                                                    |                                   | 8          |
|------------------------------------------------------|----------------------------------------------------------------------------------------------------|-----------------------------------|------------|
|                                                      | Thank You!                                                                                                  |                                   |            |
|                                                      | <b>Registration completed successfully.</b><br>Please check your registered email to activate your account. |                                   |            |
| Olympia Diary (M) Sdn Bhd Copyright 2019. All rights | reserved.                                                                                                   | Privacy, Delivery & Return Policy | Contact Us |

## Step 6. Go to your registered email and click on the "Activation Link" to activate your account.

|   | Prudential Merchandise e-Store : Your account details 🔉 🕨 💷                                                                                                    |
|---|----------------------------------------------------------------------------------------------------|
| ? | support@odm-emerchandise.com<br>to me 👻                                                                                                    |
|   | Hi Allen,                                                                                                    |
|   | Thank you for creating your Prudential Merchandise e-Store account.                                                                                                    |
|   | Click on the link below to activate your account.<br>Activation link                                                                                                    |
|   | Contact us at support@odm-emerchandise.com or 03-5882 3566 if you need further assistance.                                                                                                    |
|   | Thank you.                                                                                                    |
|   | Yours sincerely,                                                                                                    |
|   | Prudential Merchandise e-Store<br>Olympia Diary (M) Sdn Bhd<br>No. 43 & 44, Jalan Layang Layang 3,<br>Puchong Jaya Industrial Park,<br>47100 Puchong, Selangor<br>Tel: 603 5882 3566<br>Fax: 603 5882 3577<br>Email: <u>support@odm-emerchandise.com</u> |

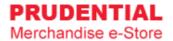

#### Step 7. Login using your registered email address and password.

| PRUDENTIAL<br>Merchandise e-Store |                                                                                                    | <u>گ</u>                               |
|-----------------------------------|----------------------------------------------------------------------------------------------------|----------------------------------------|
|                                   |                                                                                                    |                                        |
|                                   | Welcome to Prudential<br>Merchandise e-Store                                                                                  | -41                                    |
| an shi                            | Your account has been activated. Please login with your registered<br>email address and password.<br>Registered Email Address | 5                                      |
| 2                                 | Password                                                                                                    |                                        |
|                                   | LOGIN REGISTER<br>Forgot Password?                                                                                            |                                        |
|                                   |                                                                                                    | and international Property lies of the |

# 2 LOGIN ACCOUNT

# 2.1 HOW TO LOGIN TO MY PRUDENTIAL MERCHANDISE E-STORE ACCOUNT

Step 1. Go to https://odm-emerchandise.com/prudential

Step 2. Key in the registered email address and password. Click "LOGIN" to proceed.

|                          | to Prudential<br>dise e-Store |
|--------------------------|-------------------------------|
| Registered Email Address |                               |
| Password                 |                               |
| LOGIN                    | REGISTER                      |

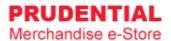

## 2.2 WHAT SHALL I DO IF I FORGOT MY PASSWORD

Step 1. Click "Forgot Password?".

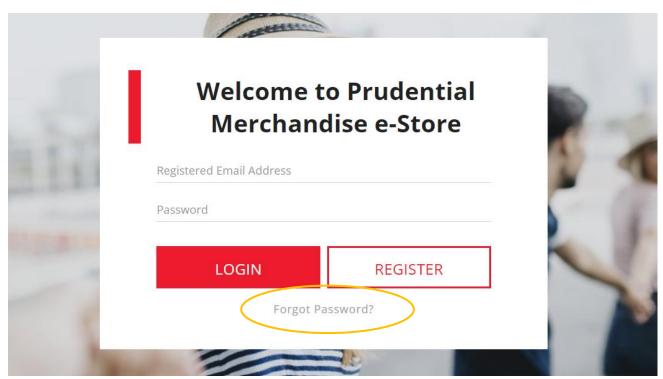

Step 2. Key in your registered email and click "RESET PASSWORD".

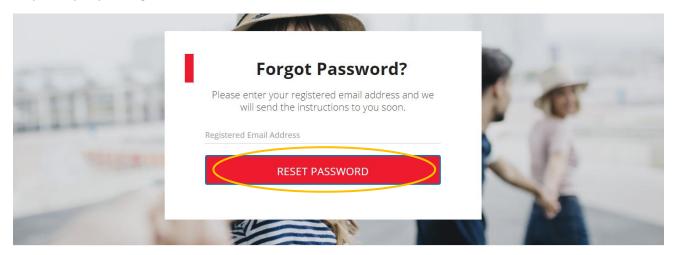

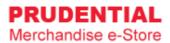

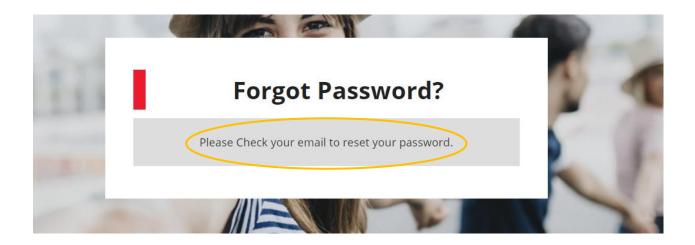

Step 3. Go to your email and click on the "Click here to reset".

| Prudential Merchandise e-Store : Reset Your Password 🔉 💷                                                  |
|----------------------------------------------------------------------------------------------------|
| Prudential Merchandise e-Store. <support@odm-emerchandise.com><br/>to me -</support@odm-emerchandise.com> |
| Hi Allen,                                                                                                 |
| Please <u>click here to reset</u> your password.                                                          |
| Contact us at support@odm-emerchandise.com or 03-5882 3566 if you need further assistance.                |
| Thank you.                                                                                                |
| Yours sincerely,                                                                                          |
| Prudential Merchandise e-Store                                                                            |
| Olympia Diary (M) Sdn Bhd                                                                                 |
| No. 43 & 44, Jalan Layang Layang 3,                                                                       |
| Puchong Jaya Industrial Park,                                                                             |
| 47100 Puchong, Selangor                                                                                   |
| Tel: 603 5882 3566                                                                                        |
| Fax: 603 5882 3577                                                                                        |
| Email: <u>support@odm-emerchandise.com</u>                                                                |

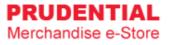

Step 4. Key in your new password and click "SAVE" to change your password.

| F                | Reset Password |
|------------------|----------------|
| New Passowrd     |                |
| Confirm Password | 1              |
|                  | SAVE           |
|                  | Back to Login  |

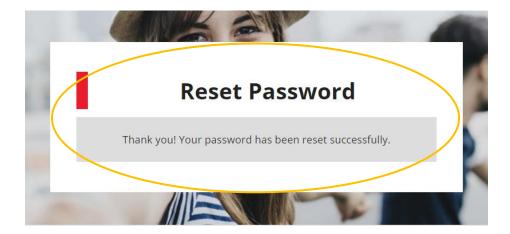

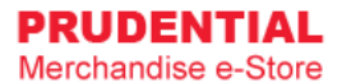

# 3 LOGOUT ACCOUNT

## 3.1 HOW DO I LOGOUT FROM MY ACCOUNT

Step 1. In any page, hover your mouse cursor over  $\triangle$ 

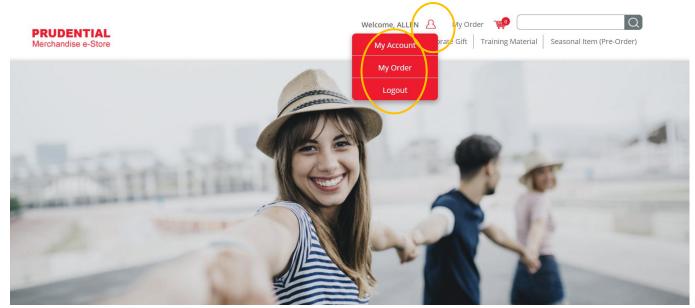

Step 2. Click "Logout".

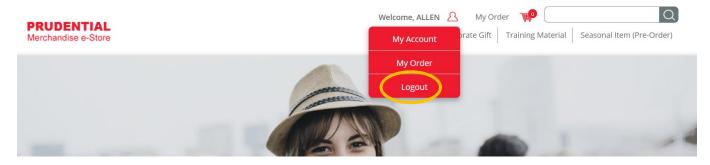

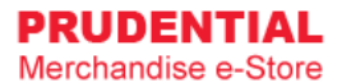

# 4 MY ACCOUNT

#### 4.1 HOW TO EDIT MY ACCOUNT INFORMATION

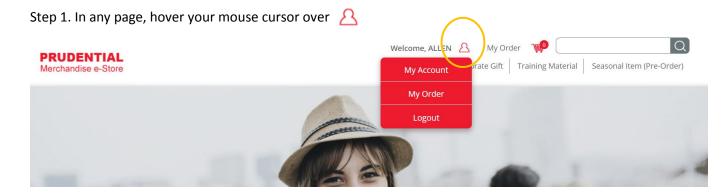

#### Step 2. Click "My Account".

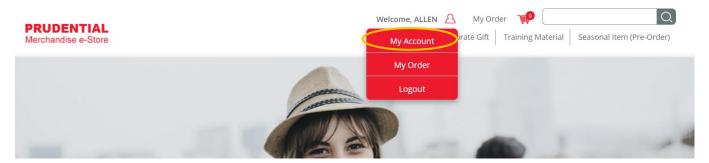

Step 3. Click the "EDIT" button to change/update your details.

|                  |                     | Branch     | MENARA<br>PRUDENTIAL |
|------------------|---------------------|------------|----------------------|
| Address line 1 * | Persiaran TRX Barat |            |                      |
| Address line 2   | Tun Razak Exchange  |            |                      |
| Address line 3   |                     |            |                      |
| Phone No         | 038888888           | Mobile No. | 0128888888           |
| City             | Kuala Lumpur        | Postcode   | 55188                |
| Level            | 28                  |            |                      |
|                  |                     |            |                      |
|                  | EDIT                | cl         | ick "EDIT" to edit   |

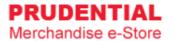

#### Step 4. Click "SAVE EDIT" to save the changes.

| Address line 1 * | Persiaran TRX Barat |              |           |
|------------------|---------------------|--------------|-----------|
| Address line 2   | Tun Razak Exchange  |              |           |
| Address line 3   |                     |              |           |
| Phone No *       | 0312345678          | Mobile No. * | 012345678 |
| City *           | Kuala Lumpur        | Postcode *   | 55188     |
| Level * 28       | •                   | 7            |           |
|                  |                     |              |           |

# 4.2 HOW TO CHANGE ACCOUNT PASSWORD

| Step 1. In any page, ho           | over your mouse cursor over 🙎 | $\sim$           |              |                      |
|-----------------------------------|-------------------------------|------------------|--------------|----------------------|
| PRUDENTIAL<br>Merchandise e-Store |                               | Welcome, ALLEN A | My Order 💓 🗌 | Q<br>tem (Pre-Order) |
|                                   |                               | My Order         |              |                      |
|                                   | 1 million                     | Logout           |              |                      |
| -                                 |                               | P                | -            | -                    |

#### Step 2. Click "My Account".

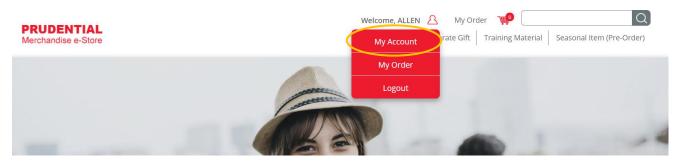

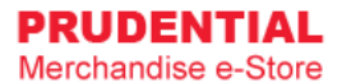

#### Step 3. Click "Change Password". Fill in the New Password and Confirm Password. Click "SAVE EDIT".

| Personal Details | My Order | Change Password |
|------------------|----------|-----------------|
| Change Password  |          |                 |
| New Password     |          |                 |
|                  |          |                 |
| Confirm Password |          |                 |
|                  |          |                 |

# 5 MY ORDER

## 5.1 HOW TO VIEW MY ORDER AND ORDER DETAILS

Step 1. In any page, hover your mouse cursor over  $\underline{A}$ 

| PRUDENTIAL<br>Merchandise e-Store | Welcome, ALLEN 2<br>My Account |                                                                                                    |
|-----------------------------------|--------------------------------|----------------------------------------------------------------------------------------------------|
|                                   | My Order                       | 100 March 100 March 100 Ma |
|                                   | Logout                         |                                                                                                    |
| -                                 |                                | -                                                                                                    |

Step 2. Click "My Order".

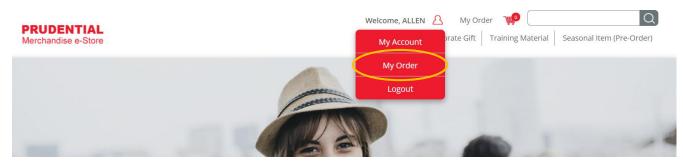

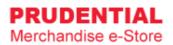

# Step 3. Click to view your order.

| My Order<br>Personal Details |           |            | My Order           |                |                   | Change            |                     |  |                 |                  |
|------------------------------|-----------|------------|--------------------|----------------|-------------------|-------------------|---------------------|--|-----------------|------------------|
| No                           | Order No. | Order Date | Order<br>Status    | Payment Status | Payment<br>Method | Payment Reference | Payment Amount (RM) |  | T d35Word       |                  |
| 1                            | F 000022  | 22/10/2019 | Payment<br>Failure | Failed         | iPay88            | T198972874400     | 51.90               |  | CANCEL<br>ORDER | RETRY<br>PAYMENT |
| 2                            | PI 000062 | 22/10/2019 | Confirmed          | PO No. Updated | PO Purchase       | AFDS/SA/2343243   | 98.15               |  |                 |                  |

Below is an example of the order details.

| Product                           | Qty                  | Unit Price                   | Total    | Order numb    | oer # Pl 000 |
|-----------------------------------|----------------------|------------------------------|----------|---------------|--------------|
|                                   |                      |                              |          | Order Date    | 22/10/19 1   |
| Referral Books - Blue Colo<br>10) | our (Set of 1 SET(S) | <b>AP</b> <sup>N</sup> 66.70 | RM 66.70 | Payment       | PO Purch     |
|                                   | EXA                  |                              |          | Order Status  | Confin       |
| PRUcabulary Coasters (Se          | t of 6) 1 SET(S)     | RM 22.00                     | RM 22.00 | Item Subtotal | RM 8         |
|                                   |                      |                              |          | Shipping Fee  | RM 9         |

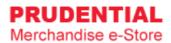

# 6 HOW TO PURCHASE ITEMS

Step 1. Click on the product that you wish to buy.

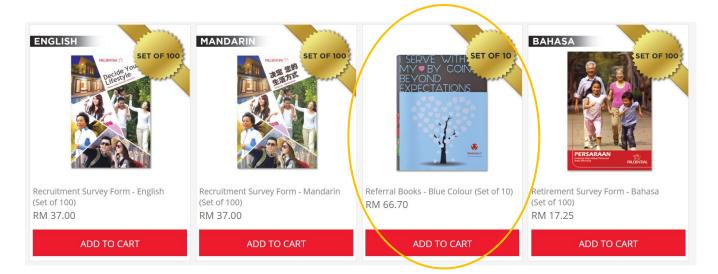

Step 2. Check the product description, fill in the quantity and click "ADD TO CART".

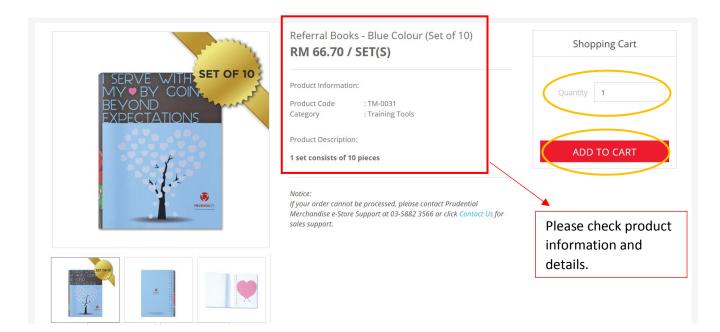

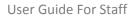

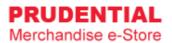

Step 3. A pop-up window will show the list of products that you ordered. Click "VIEW MY CART" to continue.

| PRUDENTIAL<br>Merchandise e-Store                                   | Welcome, ALLEN A My Order The Conservation City Training Material<br>Added to cart                                                                             |
|---------------------------------------------------------------------|----------------------------------------------------------------------------------------------------|
| Home 🌖 Training Material 🗦 Referral Books - Blue Colour (Set of 10) | Referral Books - Blue Colour (Set of<br>10)<br>Qy: 1<br>Price: RM 66.70 SET(S)                                                                                 |
|                                                                     | Referral Books - Blue Colour (Set of 0)<br>RM 66.70 / SET(S)                                                                                                   |
| 1 SERVE WITH SET OF 10<br>MY ● BY COIN,<br>BEYOND<br>EXPECTATIONS   | Product Information:<br>Product Code : TM-0031<br>Category : Training Tools                                                                                    |
|                                                                     | Product Description: ADD TO CART                                                                                                    |
|                                                                     | Natice:<br>If your order cannot be processed, please contact Prudential Merchandise e-<br>Store Support at 03-5882 3566 or click Contact Us for sales support. |

Step 4. Confirm your order and quantity and click "CHECKOUT".

|                         | Click x to rei        | move the item.          |            | You ca | an change      | the qua | ntity here.                     |                                            |    |
|-------------------------|-----------------------|-------------------------|------------|--------|----------------|---------|---------------------------------|--------------------------------------------|----|
| Your (                  | Cart                  |                         |            | /      |                |         |                                 |                                            |    |
| Product                 |                       |                         | Unit Price | q      | ity            | Tota    | al S                            | tep Guides                                 |    |
| ×                       | Referral Books<br>10) | - Blue Colour (Set of   | RM 66.70   | 1      | SET(S)         | RM 66.7 | 0                               | Proceed to<br>checkout                     |    |
|                         |                       |                         |            |        | Total Purchase | RM 66.7 |                                 | Select delivery &<br>Billing Location      | ٤  |
|                         |                       |                         |            |        |                |         | C                               | Select Payment<br>Method & Confir<br>Order | 'n |
|                         |                       | UE SHOPPING             | UPDATE C   |        |                | CKOUT   | button.                         |                                            |    |
| Click here to           | continue              |                         | /          |        | 1              | _       |                                 |                                            |    |
| browsing an other produ | d shop for            | Click here<br>changes i | -          |        |                |         | Click here to p<br>to next step | proceed                                    |    |

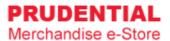

Step 5. Select Delivery Type.

There are 3 delivery types i.e. :

- Type 1 : Ship to Address
- Type 2 : Self Collection
- Type 3 : Prudential Docket

| ry Location Billin                                                                         | g Address                                      | Payment Method                    | Preview & Confirm  |               |         |
|--------------------------------------------------------------------------------------------|------------------------------------------------|-----------------------------------|--------------------|---------------|---------|
| Delivery Location                                                                          |                                                |                                   |                    | Item Subtotal | RM 66.7 |
| Delivery Type *                                                                            | Ship to Addr<br>Self Collectio<br>Prudential D | in 🔰                              |                    | Shipping Fee  | RM 9.4  |
| Same with Registered Addres                                                                |                                                | OCKEL                             |                    | Total Payment | RM 76.1 |
| MENARA PRUDENTIAL<br>Persiaran TRX Barat<br>Tun Razak Exchange<br>Kuala Lumpur, 55188 Kual | a Lumpur.                                      |                                   |                    |               |         |
| Attn : Allen<br>Contact : 0312345678                                                       |                                                |                                   |                    |               |         |
| O Deliver to Different Address                                                             |                                                |                                   |                    |               |         |
| IMPORTANT Notes: Please ensure the<br>avoid delays in delivering your order                |                                                | d clearly and contact number give | en is reachable to |               |         |

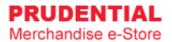

# Delivery Type 1 : "Ship to Address"

Select the delivery address.

| Delivery Location                    | Billing Address                   | Payment Method                     | Preview &            | Confirm | Your C           | Order            |
|--------------------------------------|-----------------------------------|------------------------------------|----------------------|---------|------------------|------------------|
| Delivery Location                    | n                                 |                                    |                      |         | ltem Subtotal    | RM 66.70         |
| Delivery Type *                      | Ship to Ac                        | ddress                             | $\sim$               |         | Shipping Fee     | RM 9.45          |
| Same with Register                   | ed Address                        |                                    |                      |         | Total Payment    | RM 76.15         |
| MENARA PRUDEN                        | TIAL                              |                                    |                      |         |                  |                  |
| Persiaran TRX Bar                    |                                   |                                    |                      |         | 4                |                  |
| Tun Razak Exchan<br>Kuala Lumpur, 55 | 0                                 |                                    |                      |         |                  |                  |
| Ruala Lumpur, 55                     | roo kuala Lumpur.                 |                                    |                      |         |                  |                  |
| Attn : Allen                         |                                   |                                    |                      | 2       | Shipping Fee w   | III apply for D  |
| Contact : 0312345                    | 678                               |                                    |                      | t       | type of "Ship to | o Address".      |
| O Deliver to Different               | Address                           |                                    |                      |         |                  |                  |
| IMPORTANT Notes: Please              | e ensure the recipient name is st | tated clearly and contact number g | iven is reachable to |         |                  |                  |
| avoid delays in delivering           | your orders.*                     |                                    |                      | Select  | this if you wa   | nt to deliver t  |
|                                      |                                   |                                    |                      |         | •                | fill in the deta |

# Delivery Type 2 : "Self Collection"

| Delivery Location | n                                                                 | Billing Address                             | Payment Method                          | Preview & Con   | ıfirm | Your O                          | rder     |
|-------------------|-------------------------------------------------------------------|---------------------------------------------|-----------------------------------------|-----------------|-------|---------------------------------|----------|
| Delive            | ery Locatio                                                       | วท                                          |                                         |                 |       | Item Subtotal                   | RM 66.70 |
| Deliver           | y Type *                                                          | Self Collec                                 | tion                                    | ~               |       | Total Payment                   | RM 66.70 |
|                   | collection, plea                                                  |                                             | <b>ır (4)</b> working days from the dat | e of order at:- |       | 1                               |          |
| Puchon<br>4700 Pu | 44, Jalan Laya<br>g Jaya Industria<br>ichong, Selang<br>5882 3566 | al Park,                                    |                                         | ×               |       | Shipping Fee<br>e of "Self Coll |          |
|                   | s Hours : Mon<br>lour : 12.00pm                                   | day to Friday, 8.30am – 6.00p<br>1 – 1.00pm | om                                      |                 |       |                                 |          |

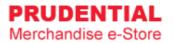

# Delivery Type 3 : "Prudential Docket"

| Delivery Location                                              | Billing Address    | Payment Method | Preview & Confirm      | Your Order                                             |
|----------------------------------------------------------------|--------------------|----------------|------------------------|--------------------------------------------------------|
| Delivery Locat                                                 | tion               |                |                        | Item Subtotal RM 66.7                                  |
| Delivery Type *                                                | Prudentia          | al Docket      | $\checkmark$           | Total Payment RM 66.7                                  |
| Branch                                                         | MENARA PRUDENTIAL  | R              | ~                      | 1                                                      |
| Tun Razak Exchange<br>Kuala Lumpur, 5518<br>Recipient Full Nam | 38 Kuala Lumpur.   |                |                        | type of "Prudential Dock                               |
| Recipient Contact                                              | Number * 012345678 |                | Steps :<br>1. Select I | Branch                                                 |
| Floor *                                                        | 28                 |                |                        | Recipient Full Name<br>Recipient Contact Numb<br>Floor |

## Step 6. Select the billing address.

| Delivery Location Billing Address Payment Method Preview & Co                                       | onfirm Your Order                                 |
|----------------------------------------------------------------------------------------------------|---------------------------------------------------|
| Billing Address                                                                                     | Item Subtotal RM 66.                              |
| Same with Registered Address                                                                        | Shipping Fee RM 9.                                |
| MENARA PRUDENTIAL<br>Persiaran TRX Barat<br>Tun Razak Exchange<br>Kuala Lumpur, 55188 Kuala Lumpur. | Total Payment RM 76.                              |
| Contact : 0312345678                                                                                | you want to bill to a ress & fill in the details. |

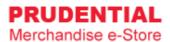

Step 7. Select Payment Method and " tick  $\vee$  " to agree with the Privacy, Delivery & Return Policy. Click "CONFIRM ORDER" to continue.

| Delivery Location Billing Address Payment Method Preview & Confirm                                                                | Your O        | order   |
|----------------------------------------------------------------------------------------------------|---------------|---------|
| Payment Method                                                                                                    | Item Subtotal | RM 66.7 |
| Please select a payment method                                                                                                    | Shipping Fee  | RM 9.4  |
| By submitting this form, I confirm that I have read and agreed to Olympia Diary (M)<br>Sdn Bhd Privacy, Delivery & Return Policy. | Total Payment | RM 76.1 |

#### 6.1 HOW TO MAKE PO PURCHASE

Step 1. Select PO Purchase and "tick  $\vee$ " to agree with the Privacy, Delivery & Return Policy. Click "CONFIRM ORDER" to continue.

| Delivery Location Billing Address Payment Method Preview & Confirm                                                                | Your C        | rder     |
|----------------------------------------------------------------------------------------------------|---------------|----------|
| Payment Method                                                                                                    | Item Subtotal | RM 66.70 |
| Please select a payment method  O PUrchase                                                                                        | Shipping Fee  | RM 9.45  |
| By submitting this form, I confirm that I have read and agreed to Olympia Diary (M)<br>Sdn Bhd Privacy, Delivery & Return Policy. | Total Payment | RM 76.15 |

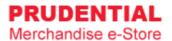

Step 2. Click "PLACE ORDER" to submit your order.

| Delivery Location Billing Address        | Payment Met                | hod Prev   | view & Confirm | Your O                                                                                                    | rder                                                                      |
|------------------------------------------|----------------------------|------------|----------------|----------------------------------------------------------------------------------------------------|---------------------------------------------------------------------------|
| Please Check Your Or                     | der Summary <mark>B</mark> | elow       |                | Item Subtotal                                                                                                    | RM 66.70                                                                  |
| Product                                  | Qty                        | Unit Price | Total          | Shipping Fee                                                                                                    | RM 9.45                                                                   |
| Referral Books - Blue Colour (Set of 10) | 1 SET(S)                   | RM 66.70   | RM 66.70       | Total Payment                                                                                                    | RM 76.15                                                                  |
| ВАСК                                     | PLACE OR                   | DER        |                | Shipping to :<br>MENARA PRUDEN<br>Persiaran TRX Bar<br>Tun Razak Exchan<br>Kuala Lumpur, 55<br>Lumpur.<br>Attn : Allen<br>Contact : 0312345<br>Billing to :<br>MENARA PRUDEN<br>Persiaran TRX Bar<br>Tun Razak Exchan<br>Kuala Lumpur, 55<br>Lumpur.<br>Attn : Allen<br>Contact : 0312345<br>Payment Method<br>PO Purchase | at,<br>ge,<br>188 Kuala<br>678<br>TIAL,<br>at,<br>ge,<br>188 Kuala<br>678 |

Coupa

Step 3. Order Successful.

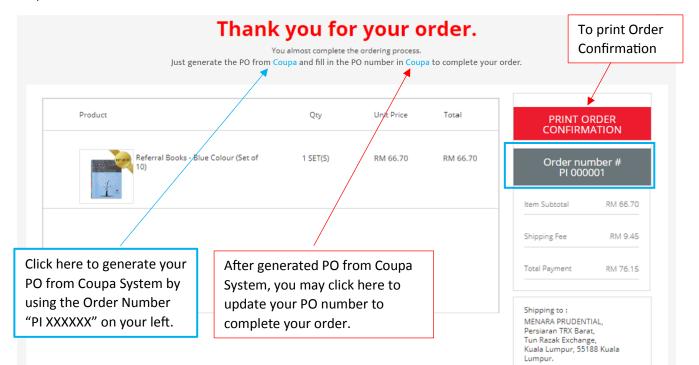

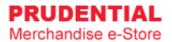

### 6.2 HOW TO MAKE IPAY88 PAYMENT

Step 1. Select iPay88, choose the payment option and "tick V" to agree with the Privacy, Delivery & Return Policy. Click "CONFIRM ORDER" to continue.

| Checkout                             |                        | Payment Option<br>AffinOnline<br>Alliance Online<br>AmOnline<br>Bank Islam<br>Bank Muamalat |                                  |
|--------------------------------------|------------------------|---------------------------------------------------------------------------------------------|----------------------------------|
| Delivery Location Billing Address    | Payment Method         | Bank Rakyat Internet Banking<br>CIMB Click<br>Celcom AirCash<br>Credit Card (MYR)           | /our Order                       |
| Payment Method                       | ○ PO Purchase 💿 iPay88 | Hong Leong Online<br>Maybank2U<br>OCBC                                                      | al RM 66.70                      |
| Please choose an iPay payment option | Payment Option         | PayPal (MYR)<br>RHB Online<br>Standard Chartered Bank<br>UOB<br>Web Cash                    | Vent RM 76.15                    |
| By submitting this form, I confirm   |                        | Olympia Diary (M)                                                                           |                                  |
| BACK                                 | CONFIRM ORDE           |                                                                                             | Select your payment option here. |
| DACK                                 | CONFIRM ORDE           |                                                                                             |                                  |

Step 2. Click "PLACE ORDER" to submit your order.

| Delivery Location Billing Address        | Payment Me     | ethod Pre  | view & Confirm | Your Order                                                                                                    |
|------------------------------------------|----------------|------------|----------------|----------------------------------------------------------------------------------------------------|
| Please Check Your O                      | rder Summary E | Below      |                | Item Subtotal RM 66.                                                                                                    |
| Product                                  | Qty            | Unit Price | Total          | Shipping Fee RM 9.                                                                                                    |
| Referral Books - Blue Colour (Set of 10) | 1 SET(S)       | RM 66.70   | RM 66.70       | Total Payment RM 76.                                                                                                    |
| BACK                                     | PLACE OF       | RDER       |                | Shipping to :<br>MENARA PRUDENTIAL,<br>Persiaran TRX Barat,<br>Tun Razak Exchange,<br>Kuala Lumpur, 55188 Kuala<br>Lumpur.<br>Attn : Allen<br>Contact : 0312345678<br>Billing to :<br>MENARA PRUDENTIAL,<br>Persiaran TRX Barat,<br>Tun Razak Exchange,<br>Kuala Lumpur, 55188 Kuala<br>Lumpur.<br>Attn : Allen<br>Contact : 0312345678<br>Payment Method :<br>iPay88 |

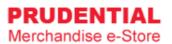

# Step 3. You will direct to the iPay88 payment gateway.

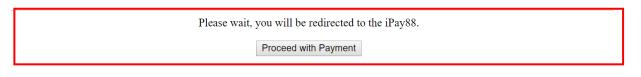

|                             | Simple, Convenient, Secu<br>*iPay88 is Online Payment Service provided | kcollege and the second second s |
|-----------------------------|------------------------------------------------------------------------|----------------------------------------------------------------------------------------------------|
| Available Payment Method: - | Online Banking                                                         | eWallet                                                                                                    |
| Her Gharges                 | MYR<br>A 000003 / T199610944700                                        | You can make payment via Credit/Debit<br>Card, Online Banking or eWallet. Just<br>follow the steps to complete the payment.                                                                                                    |

| Product                              | Qty      | Unit Price | Total    | Order nui<br>S 0000                                                                                                    |            |
|--------------------------------------|----------|------------|----------|----------------------------------------------------------------------------------------------------|------------|
| Referral Books - Blue Colour (Set of | 1 SET(S) | RM 66.70   | RM 66.70 | Item Subtotal                                                                                                    | RM 66.7    |
| (10)                                 |          |            |          | Shipping Fee                                                                                                    | RM 9.4     |
|                                      |          |            |          | Total Payment                                                                                                    | RM 76.1    |
|                                      |          |            |          | Shipping to :<br>MENARA PRUDENT<br>Persiaran TRX Bara<br>Tun Razak Exchang<br>Kuala Lumpur, 551<br>Lumpur.<br>Attn : Allen | it,<br>ge, |

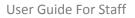

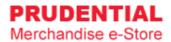

## 6.3 HOW TO RETRY IF PAYMENT IS UNSUCCESSFULL

If the payment is not successful, you will see the following:

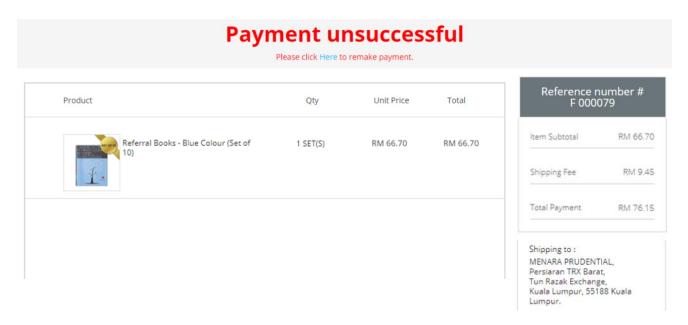

Step 1. Click "MY ORDER".

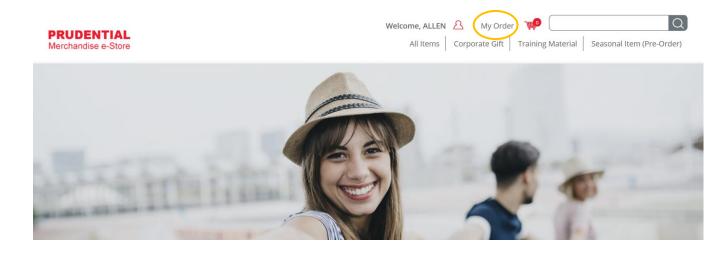

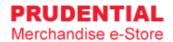

## Step 2. Click on the "RETRY PAYMENT".

|    | Му О                | rder       |                    |                |                   |                      |                     |               |                 |                  |
|----|---------------------|------------|--------------------|----------------|-------------------|----------------------|---------------------|---------------|-----------------|------------------|
|    |                     | Personal [ | Details            |                | М                 | y Order              |                     | Change F      | Password        |                  |
| No | Order<br>No.        | Order Date | Order<br>Status    | Payment Status | Payment<br>Method | Payment<br>Reference | Payment Amount (RM) | Order Details |                 |                  |
| 1  | S 000029            | 30/10/2019 | Pending            | Unpaid         | iPay88            |                      | 76.15               |               | CANCEL<br>ORDER | RETRY<br>PAYMEN  |
| 2  | F 000079            | 30/10/2019 | Payment<br>Failure | Failed         | iPay88            |                      | 76.15               |               | CANCEL<br>ORDER | RETRY<br>PAYMEN  |
| 3  | <b>PI</b><br>000001 | 30/10/2019 | Confirmed          | Pending PO No. | PO Purchase       |                      | 76.15               |               | CANCEL<br>ORDER | UPDATE<br>PO NO. |

#### Step 3. Retry Payment

Click "PLACE ORDER" to submit your order and repeat the whole payment process again.

| Delivery Location Billing Address        | Payment Me    | thod Pre   | view & Confirm | Your Order                                                                                                    |
|------------------------------------------|---------------|------------|----------------|----------------------------------------------------------------------------------------------------|
| Please Check Your Or                     | der Summary B | elow       |                | Item Subtotal RM 66.                                                                                                    |
| Product                                  | Qty           | Unit Price | Total          | Shipping Fee RM 9.                                                                                                    |
| Referral Books - Blue Colour (Set of 10) | 1 SET(S)      | RM 66.70   | RM 66.70       | Total Payment RM 76.                                                                                                    |
| BACK                                     | PLACE OR      | RDER       |                | Shipping to :<br>MENARA PRUDENTIAL,<br>Persiaran TRX Barat,<br>Tun Razak Exchange,<br>Kuala Lumpur, 55188 Kuala<br>Lumpur.<br>Attn : Allen<br>Contact : 0312345678<br>Billing to :<br>MENARA PRUDENTIAL,<br>Persiaran TRX Barat,<br>Tun Razak Exchange,<br>Kuala Lumpur, 55188 Kuala<br>Lumpur. |
| Direit                                   | PERCE ON      |            |                | Attn : Allen<br>Contact : 0312345678                                                                                                    |
|                                          |               |            |                | Payment Method :<br>iPay88<br>Bank: Credit Card (MYR)                                                                                                    |

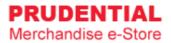

# 7 UPDATE PO NUMBER

# 7.1 HOW TO COMPLETE THE ORDER AND UPDATE PURCHASE ORDER DETAILS

Step 1. After log in to your account, at landing page, click on "UPDATE PO NUMBER".

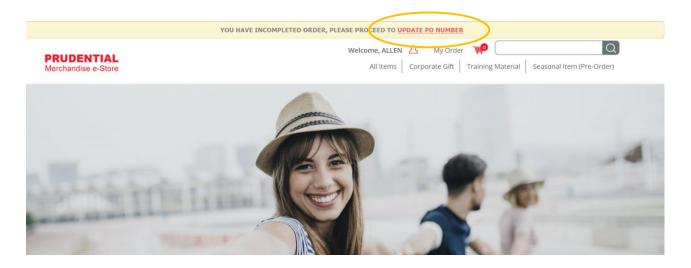

Step 2. Click on "UPDATE PO NO."

|   |                     | Personal [ | Details            |                | M                 | y Order              |                     | Change F      | Password        |                  |
|---|---------------------|------------|--------------------|----------------|-------------------|----------------------|---------------------|---------------|-----------------|------------------|
| 0 | Order<br>No.        | Order Date | Order<br>Status    | Payment Status | Payment<br>Method | Payment<br>Reference | Payment Amount (RM) | Order Details |                 |                  |
| ĺ | S 000029            | 30/10/2019 | Pending            | Unpaid         | iPay88            |                      | 76.15               |               | CANCEL<br>ORDER | RETRY<br>PAYMEN  |
|   | F 000079            | 30/10/2019 | Payment<br>Failure | Failed         | iPay88            |                      | 76.15               |               | CANCEL<br>ORDER | RETRY<br>PAYMEN  |
| 3 | <b>PI</b><br>000001 | 30/10/2019 | Confirmed          | Pending PO No. | PO Purchase       |                      | 76.15               |               | CANCEL<br>ORDER | UPDATE<br>PO NO. |

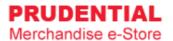

Step 3. Fill in the "PO Number" and click "SUBMIT".

| Jpdate PO                          |                              |
|------------------------------------|------------------------------|
| Please update PO number below :    |                              |
| Order Number. * PI 000001          | Check your<br>order details. |
| Purchase Value (RM) * <b>76.15</b> |                              |
| PO Number * PAMB                   |                              |
| SUBMIT                             |                              |

Your PO Number has been updated.

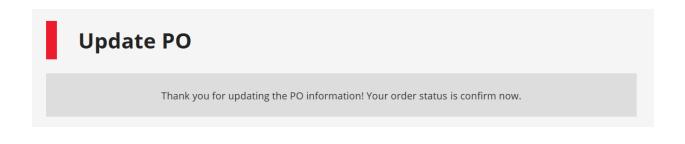